# UNIT4 Tid

# Registrering tid

# Agressowebb

# Innehåll

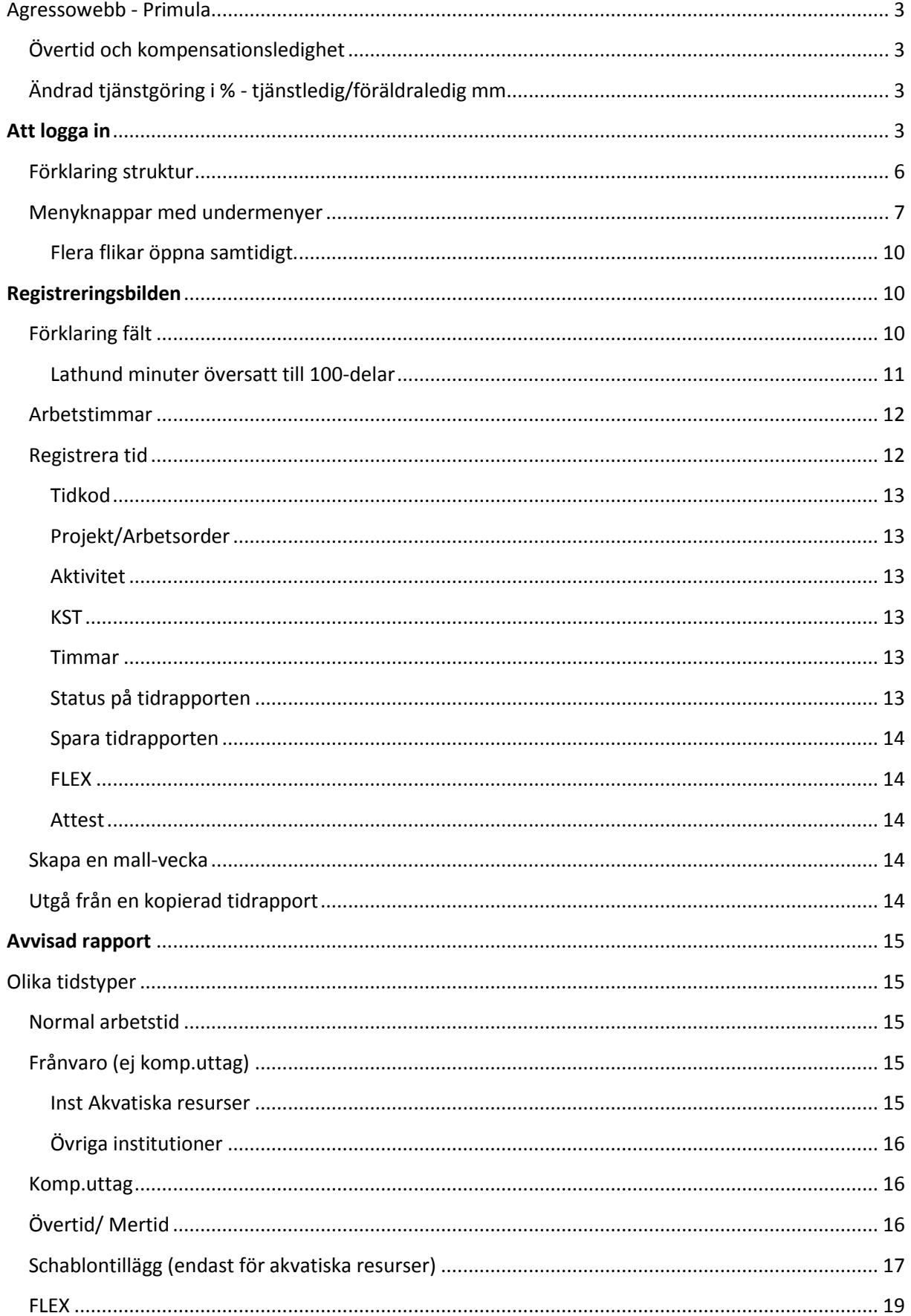

# <span id="page-2-0"></span>Agressowebb - Primula

#### <span id="page-2-1"></span>Övertid och kompensationsledighet

All övertid, mertid, schablontillägg (endast inst 135) och komp.uttag registreras i Agresso med särskilda tidkoder, se separat avsnitt "Olika tidstyper".

- Tiden går sedan över till Primula en gång per vecka (när den är attesterad och godkänd).
- Registrerade timmar ska **ALDRIG** registreras i Primula självservice också utan bara i Agressowebb.

**OBS!** Alla annan frånvaro ska precis som idag registreras via Primula självservice, se särskilt avsnitt "Olika tidstyper".

#### <span id="page-2-2"></span>Ändrad tjänstgöring i % - tjänstledig/föräldraledig mm

Det finns ingen koppling mellan Primula och Agressowebb rörande din arbetstid.

Det innebär att om du ska vara helt eller delvis föräldraledig eller tjänstledig så måste detta meddelas **både i Primula och Agressowebb.** Detta gäller om det är en ändring över en period och inte bara för en dag eller två.

Vid kortare förändring registreras tiden som vanlig frånvaro enligt den strukturen av dig själv.

**Om det ligger fel antal timmar i ditt arbetsschema utifrån hur du arbetar så kommer din beräkning av flex att bli fel, därför är det viktigt att meddela ändrad tjänstgöring till din administratör innan den träder i kraft.**

### <span id="page-2-3"></span>Att logga in

För att komma in i Agressowebb, så går du via knappen Verktyg och system som finns på första sidan medarbetarwebben.

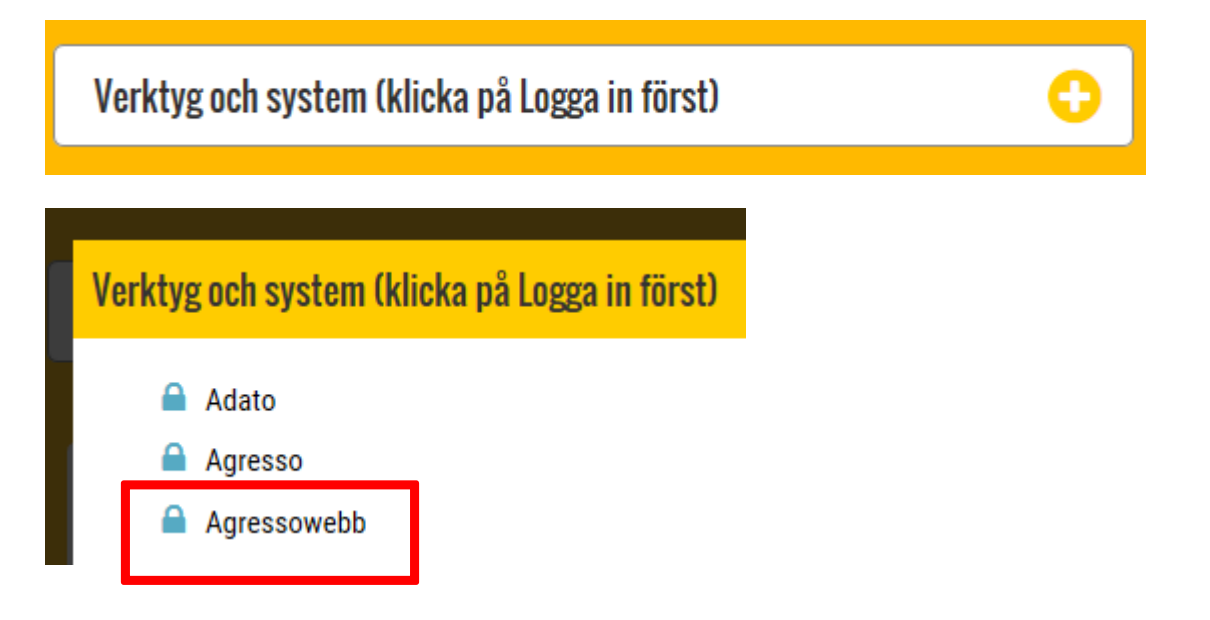

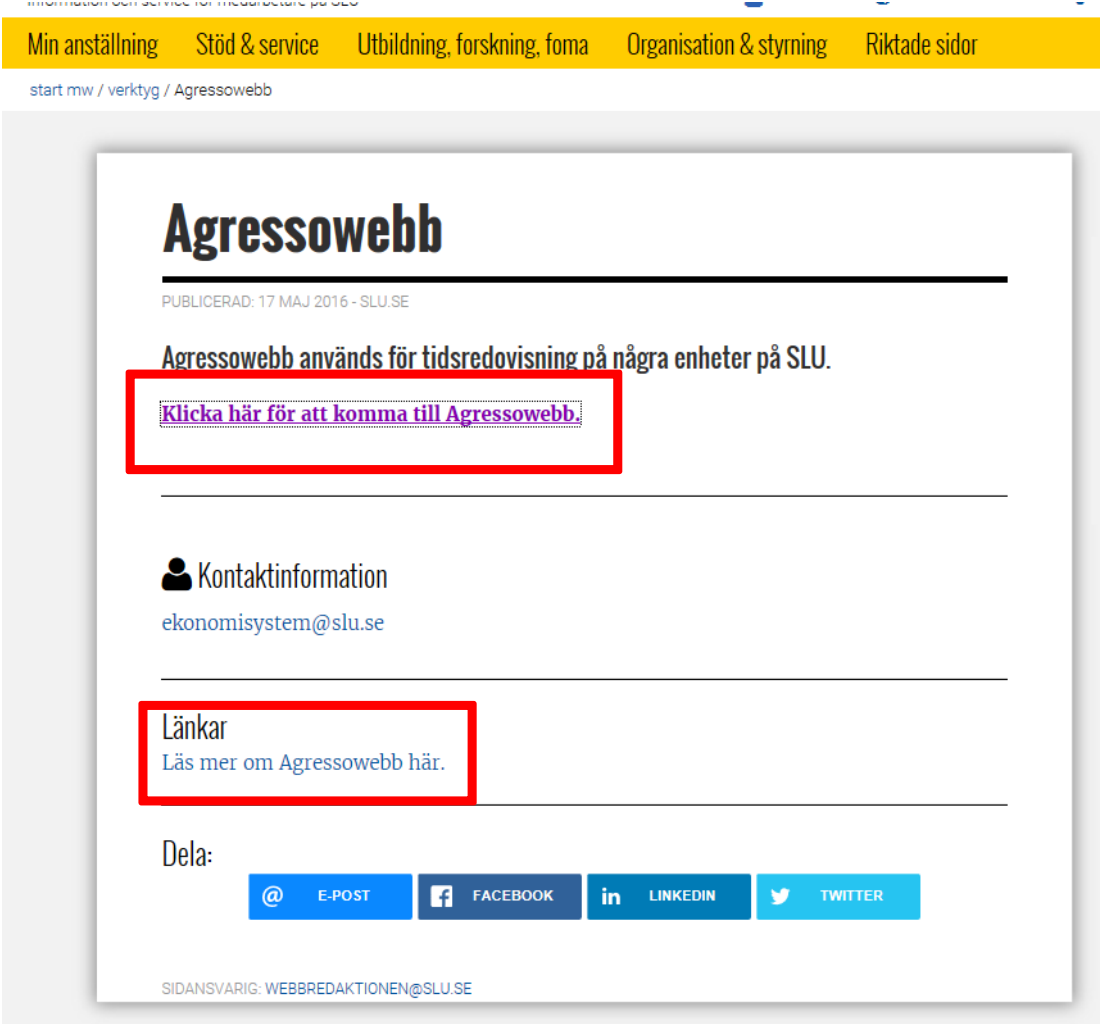

Under länken "Klicka här för att komma till Agressowebb" leder till inloggningsbilden för Agressowebb och länken "Läs mer om Agressowebb här." leder till de e-guider som finns och kan vara till hjälp vid tidsregistrering och attestering av tidrapporter.

Man kan också se alla guider inifrån Agressowebb om man ändrar en internetinställning i Internet Explorer, se guide <http://www.guider.nu/slu/209.guide>

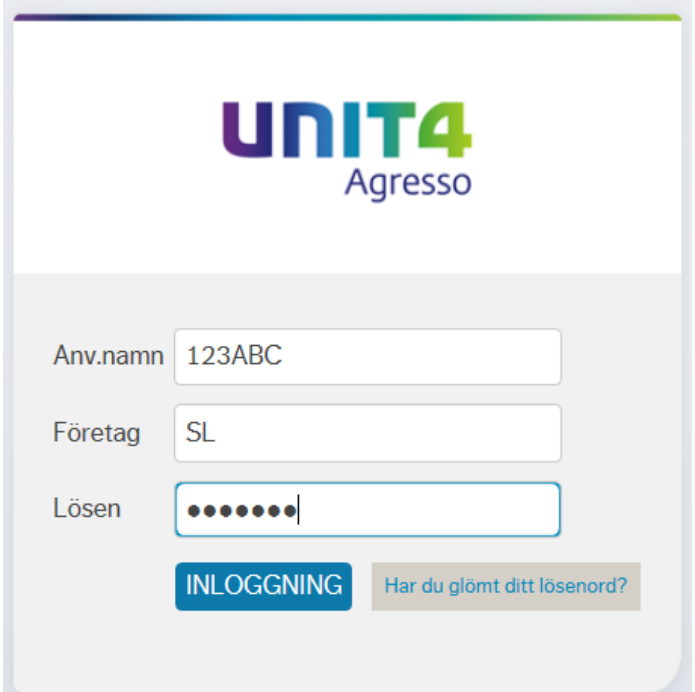

**Anv.namn**: är i de flesta fall samma som din Paletteinloggning [stora eller små bokstäver, spelar ingen roll].

#### **Företag:** alltid **SL**

**Lösenord:** vid första inloggningen enligt mail eller ditt Anv.namn + en 1a i små bokstäver, t.ex. om ditt Anv.namn är 123ABC så blir ditt lösenord *123abc1*.

Du kommer att uppmanas att byta till ett eget lösenord första gången du loggar in, se guide <http://www.guider.nu/slu/208.guide>

Fyll i ert gamla lösenord på rad 1 och sedan ett nytt eget lösenord på rad 2 och 3. Lösenordet måste vara minst **7 tecken långt** och helst innehålla både stora och små bokstäver samt siffror.

Om allt har gått bra kommer ett meddelande upp om det och nu får man logga in med sitt nya lösenord.

Om du har glömt ditt lösenord så kan du själv be om ett nytt via länken till höger om inloggningsknappen, se guide<http://www.guider.nu/slu/208.guide>

#### <span id="page-5-0"></span>Förklaring struktur

När du loggat in ser Agresso ut enligt nedan.

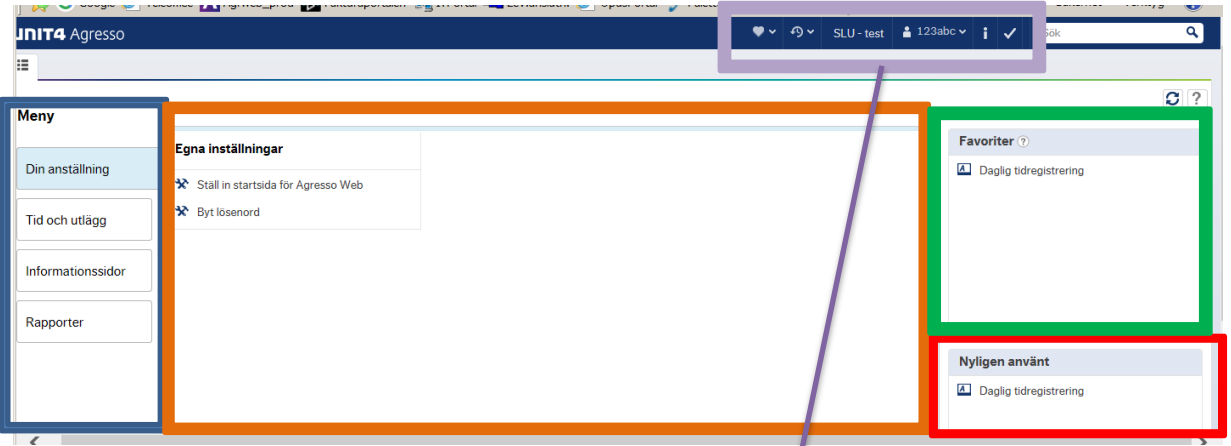

I den vänstra kolumnen har du de menyknappar du har behörighet till.

I mitten sektionen finns de undermenyer du har behörighet till under respektive menyknapp. När man loggar in så hamnar man alltid under knappen "Din anställning", såvida du inte har skapat en egen startsida, se guide "Skapa egen startsida Agressoweb" [http://www.guider.nu/slu/210.guide.](http://www.guider.nu/slu/210.guide)

Den övre sektionen till höger visar de sidor som du har markerat som dina favoriter. Hur man skapar en favorit se guide "Här ska du tidredovisa" [http://www.guider.nu/slu/211.guide.](http://www.guider.nu/slu/211.guide)

Den nedre sektionen till höger visar de sidor du nyligen använt.

**Högst upp i det högra hörnet finns en menyrad med följande innehåll:**

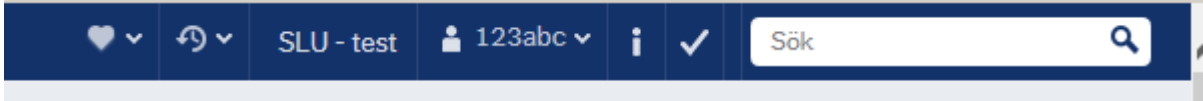

Under hjärtat ser du dina favoritsidor

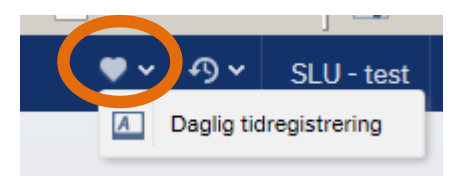

Under klockan med motsolspilen ser du de sidor du nyligen har använt.

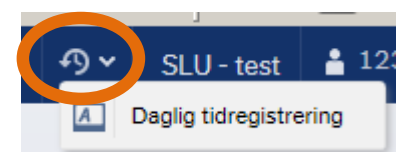

Nästa del i menyn visar i vilken miljö du är inloggad i.

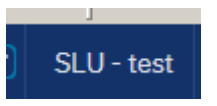

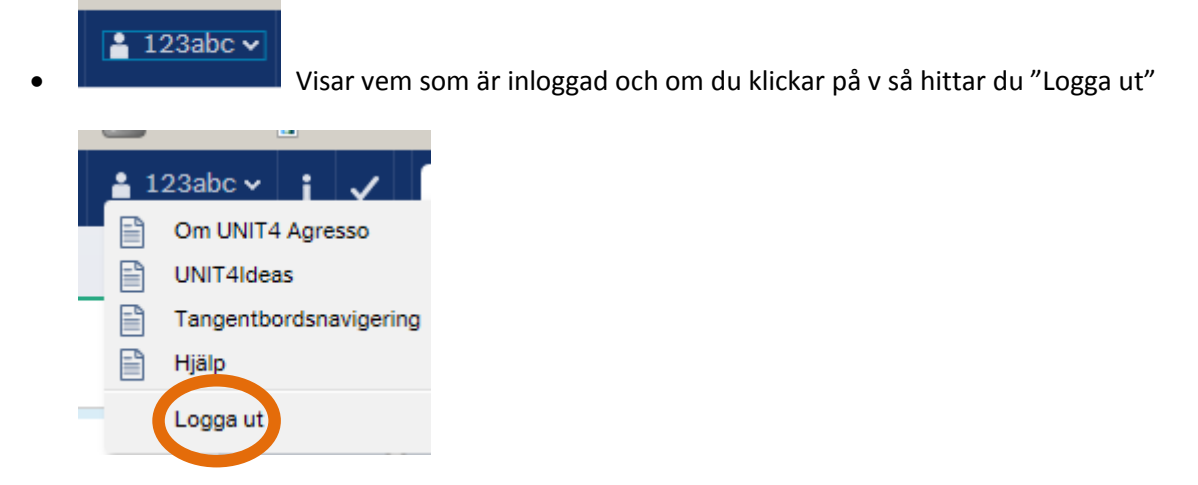

 Om du har fått en post avvisad eller om du är attestant och har poster att godkänna så syns det vid detta v som en ruta med en siffra i.

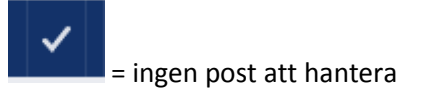

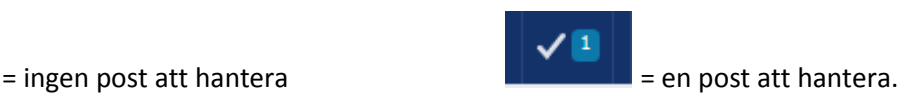

#### <span id="page-6-0"></span>Menyknappar med undermenyer

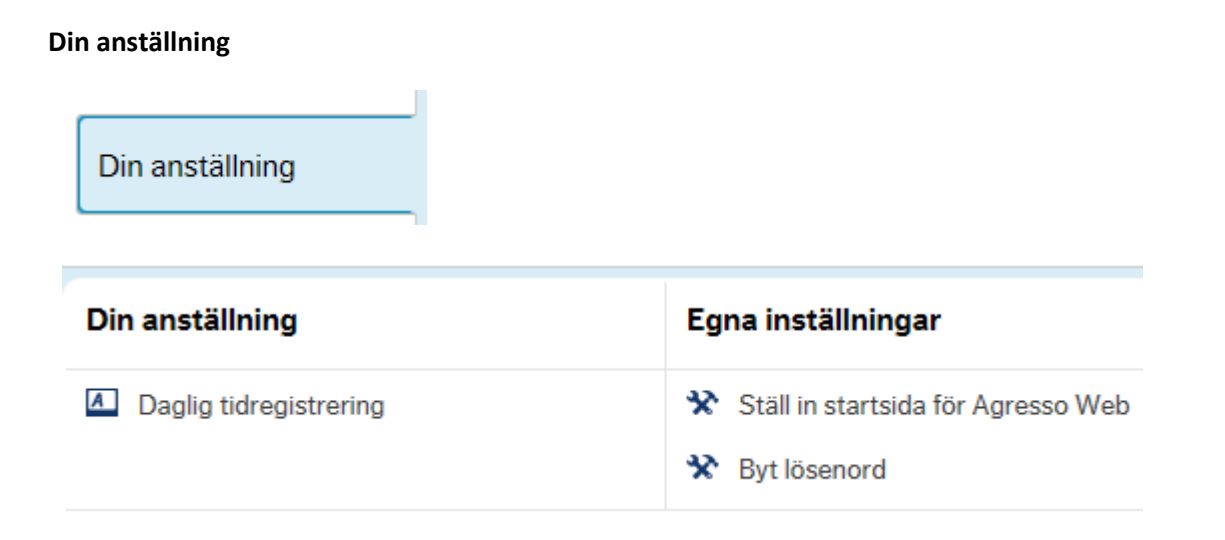

Under menyknappen Din anställning har du möjlighet att;

- Daglig tidregistrering där all registrering av tid ska göras.
- Skapa en egen startsida, se guide "Skapa egen startsida Agressoweb" [http://www.guider.nu/slu/210.guide.](http://www.guider.nu/slu/210.guide)
- Byta lösenord

#### **Tid och utlägg**

#### Tid och utlägg

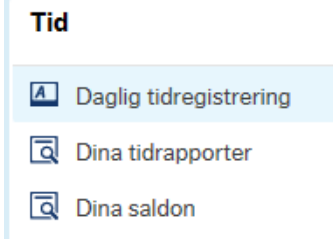

Under menyknappen Tid och utlägg hittar du

- Daglig tidregistrering där ansvarig chef kan se medarbetares registrering av tid
- Rapport där du kan se dina inmatade värden, Dina tidrapporter
- Rapport som visar dina saldon, Dina saldon

#### **Informationssidor**

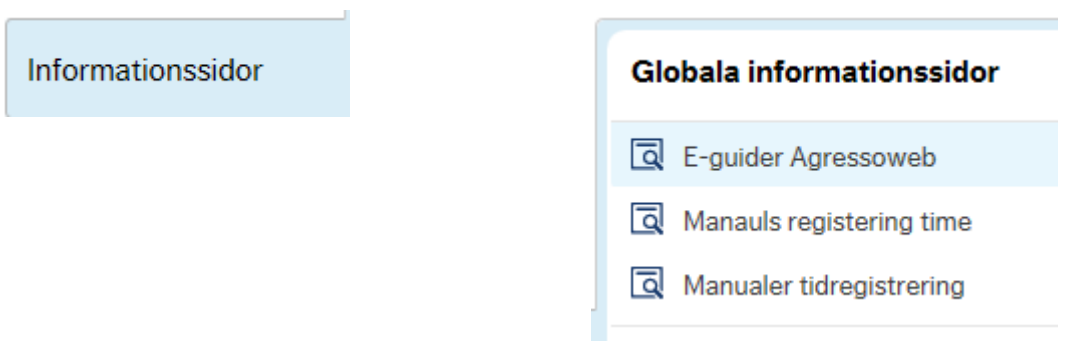

Under menyknappen Informationssidor hittar du för närvarande:

 E-guider som rör registrering och attestering av tid förutsatt att man tillåter blandat innehåll i Internet Explorer, Se guide Se E-guider i Agressowebb<http://www.guider.nu/slu/209.guide> och alla manualer som rör tidregistrering.

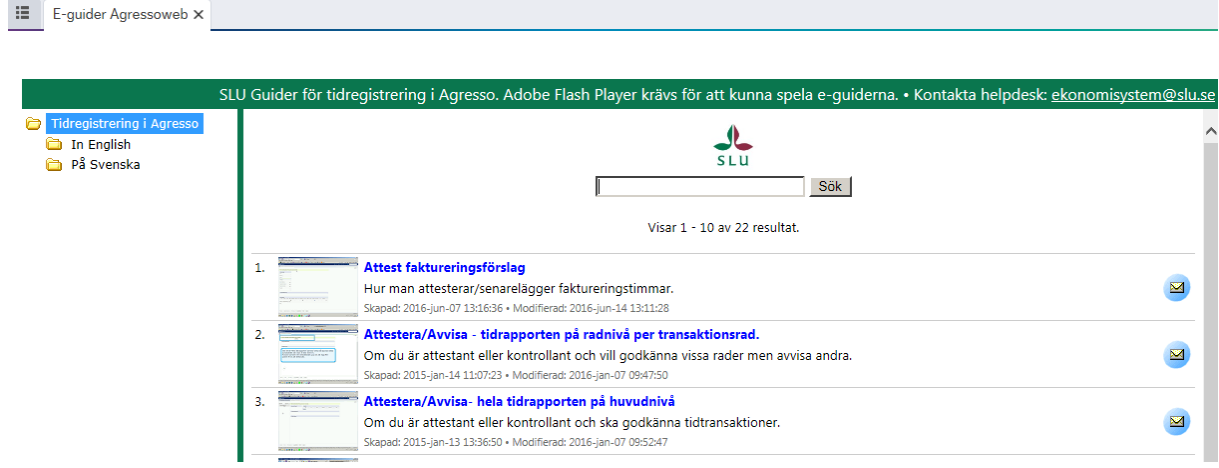

 Manualer tidregistrering är en länk till medarbetarwebben där alla manualer som rör tidregistrering finns samlade. Både för tidregistrerare och administratörer.

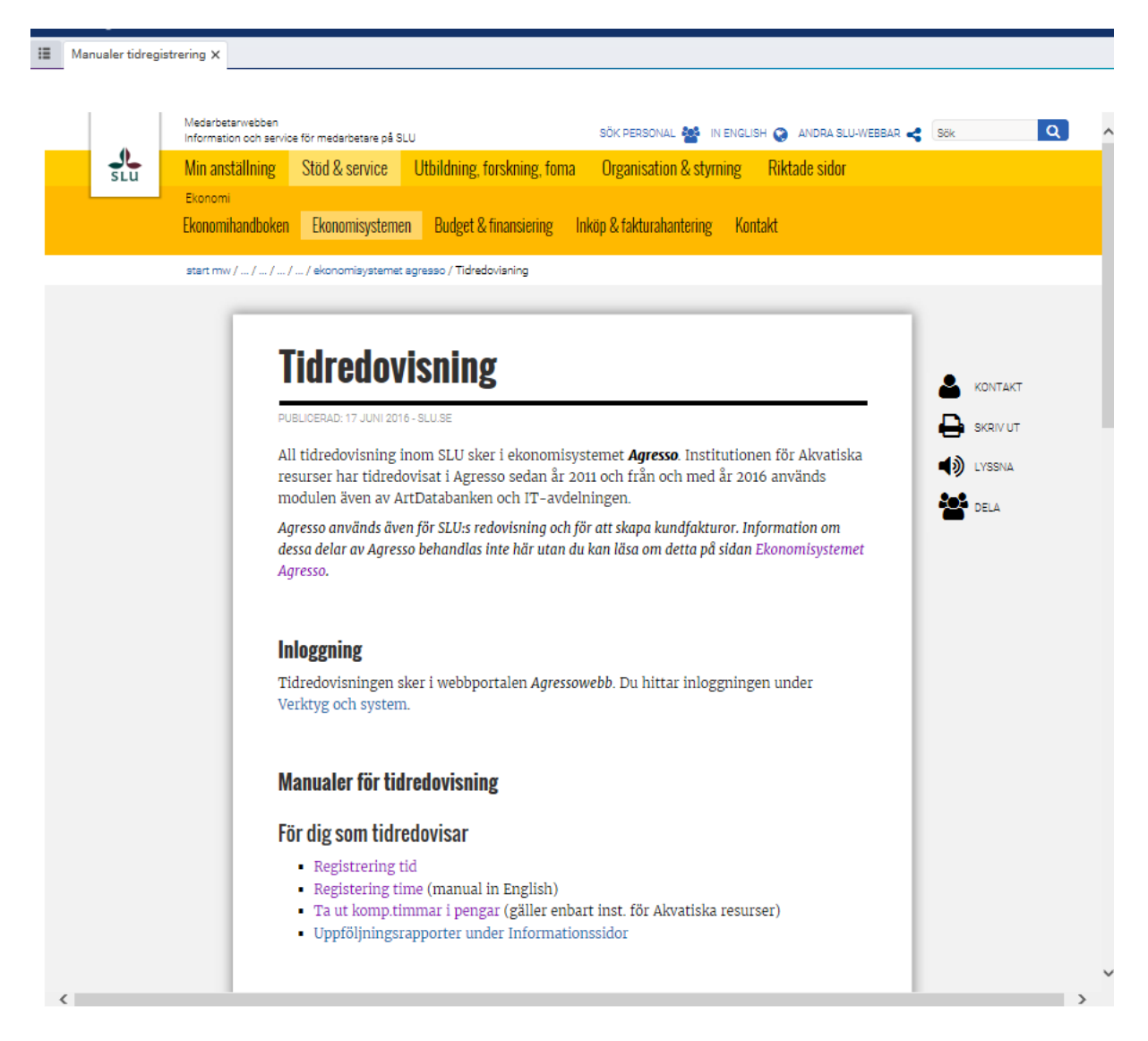

#### **Rapporter**

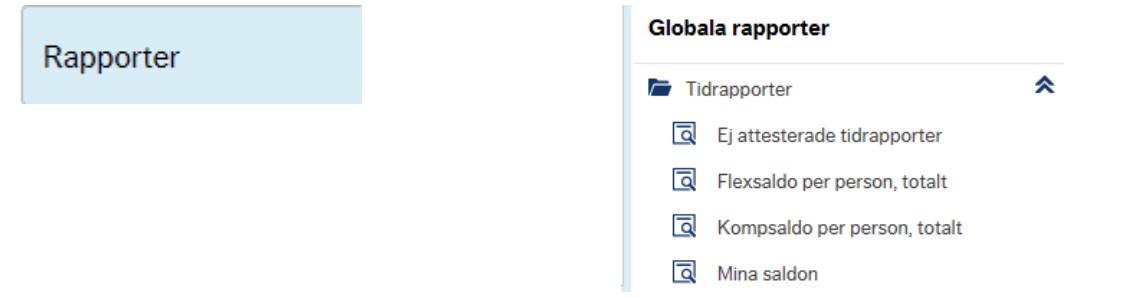

Beroende på vilken institution du tillhör och vilken roll du har så kan du ha behörighet till menypunkten Rapporter. Vilka rapporter man har tillgång till skiljer sig från institution till institution.

Om du har behörighet till några rapporter så finns det en guide som kan vara till hjälp, Rapporter – sökmöjligheter och funktioner [http://www.guider.nu/slu/443.guide.](http://www.guider.nu/slu/443.guide)

#### <span id="page-9-0"></span>Flera flikar öppna samtidigt.

Man kan arbeta med flera sidor samtidigt då varje sida öppnar sig som en egen flik.

T.ex. nedan har jag öppnat att jag vill byta lösenord, vill tidregistrera och titta på en rapport samtidigt.

För att komma till menyknapparna klickar du på  $\overline{\mathbb{E}}$  som är fliken längst till vänster. **UNIT4 Agresso** Daglig tidregistrering X Byt lösenord X Kontroll momsrapport X

### <span id="page-9-1"></span>Registreringsbilden

Klicka på "Daglig tidredovisning" som finns under menyknappen "Din anställning". En egen flik öppnas i Agresso.

#### <span id="page-9-2"></span>Förklaring fält

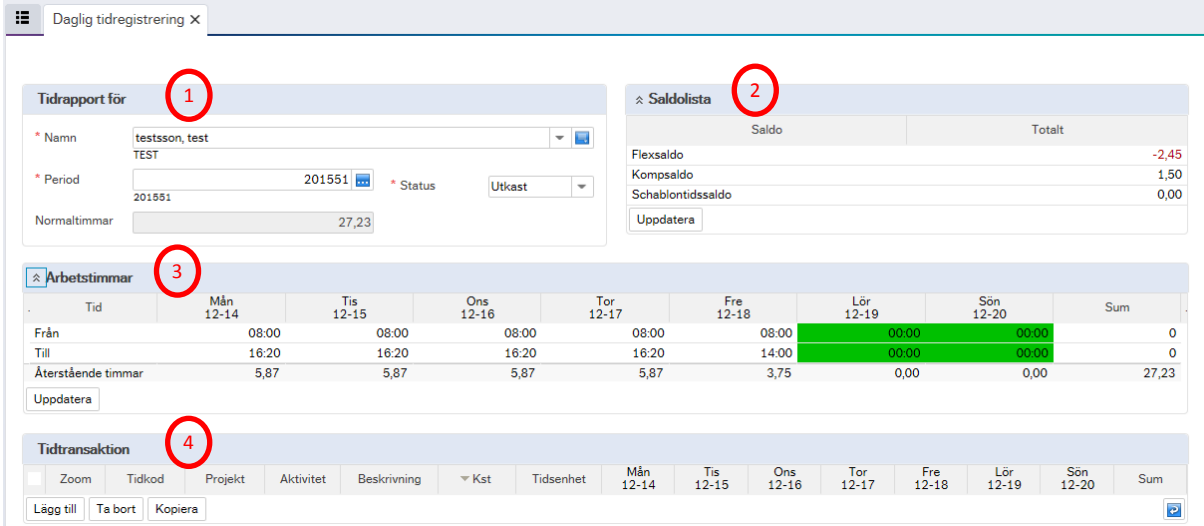

#### **1. Tidrapport för:**

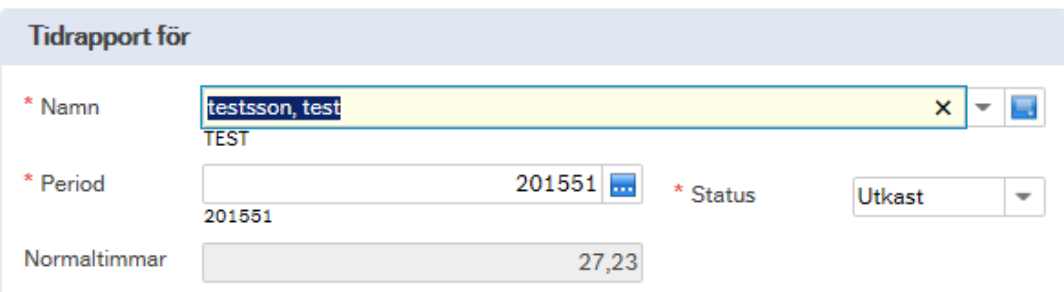

Fälten visar vem som tidrapporten gäller för, vilken vecka (period) man ska tidregistrera på, hur många timmar man ska arbeta enligt sitt schema i vald vecka (normaltimmar) och vilken status veckan har för närvarande.

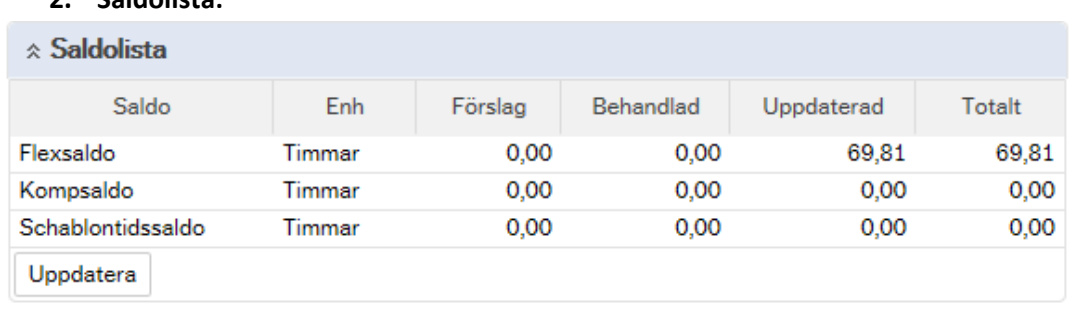

#### **2. Saldolista:**

I rutan ser man sina olika saldon. Antal synliga kolumner kan variera mellan olika institutioners. Kolumnförklaringar:

Förslag = ej attesterad överförd tid

Behandlad = attesterad men ej överförd tid.

Uppdaterat = attesterat och överförd tid.

Totalt = det totala saldot för respektive saldotyp.

#### **3. Arbetstimmar:**

Här visas hur många timmar per dag som är normaltid enligt sitt schema.

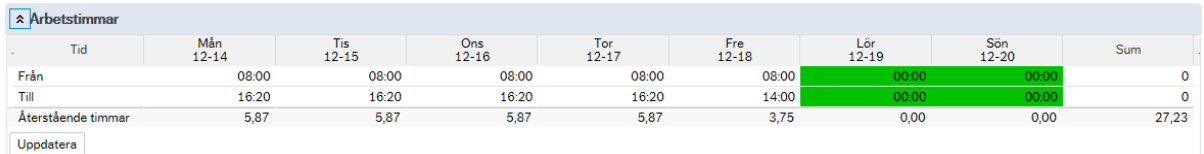

#### **4. Tidtransaktion:**

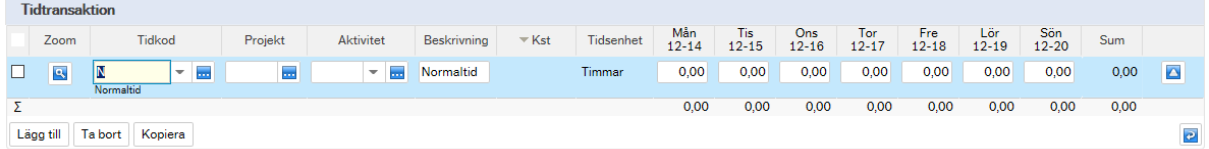

Här registreras all tid i timmar och hundradelar, ej minuter.

#### <span id="page-10-0"></span>Lathund minuter översatt till 100-delar

#### (avrundat)

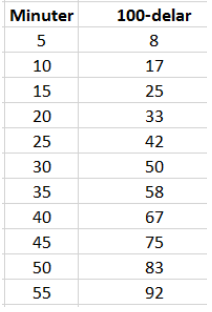

#### <span id="page-11-0"></span>Arbetstimmar

I mitten av registreringsbilden finns ett fält "Arbetstimmar", om man vill se sin arbetstid per dag så klickar man på v till vänster om rubriken.

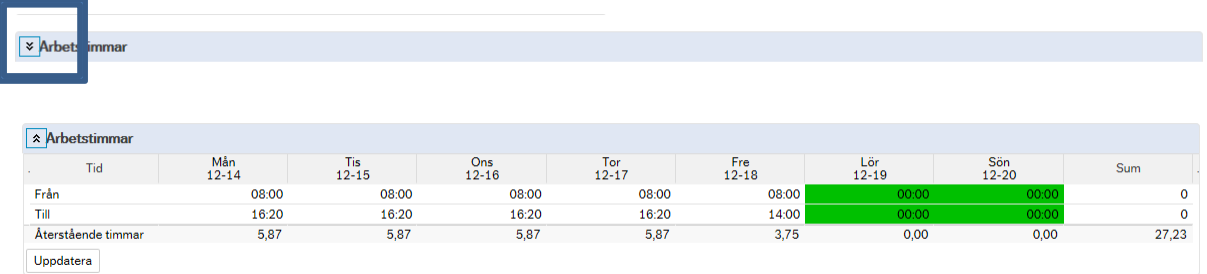

Se guide Tidregistrering [http://www.guider.nu/slu/444.guide,](http://www.guider.nu/slu/444.guide) om hur detta avsnitt fungerar när man registrerar tid.

#### <span id="page-11-1"></span>Registrera tid

Bra att tänka på är att använda TAB-knappen vid förflyttning mellan fälten.

För att se hur man tidregistrerar se guide Tidregistrerin[g http://www.guider.nu/slu/444.guide](http://www.guider.nu/slu/444.guide)

Alla fält och knappar förklaras i guide Tidregistrering, fält- och knappförklaringar <http://www.guider.nu/slu/212.guide>

När du kommer in på sidan så står det default att det är du som ska redovisa tid.

Välj vecka i Period om det behövs, default värde är aktuell vecka utifrån dagens datum.

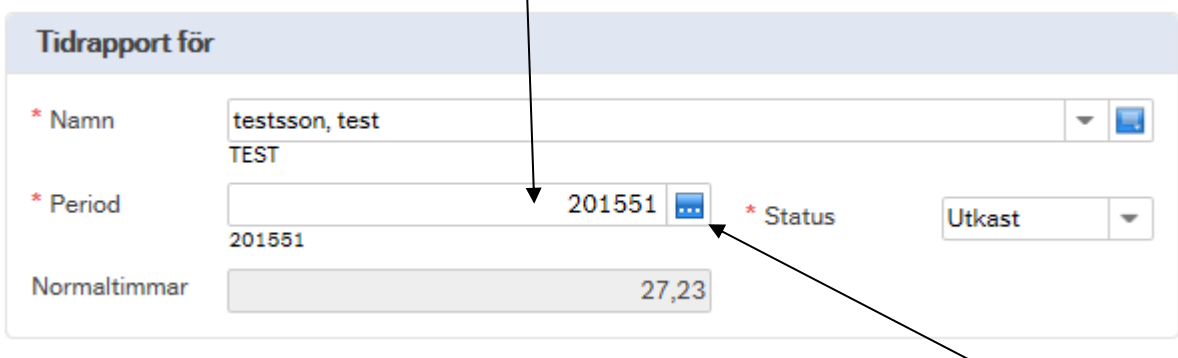

Om du inte vet vilken vecka du ska tidredovisa för så kan du söka via fälthjälpen. Välj <sup>Jad</sup>till höger om periodrutan. Se guide Olika sökalternati[v http://www.guider.nu/slu/213.guide](http://www.guider.nu/slu/213.guide) om du behöver hjälp med att söka fram perioder.

Normaltimmar visar hur mycket du ska arbeta enligt schema denna vecka och så länge du inte anser dig helt klar med tidrapporten ska den ha status "Utkast".

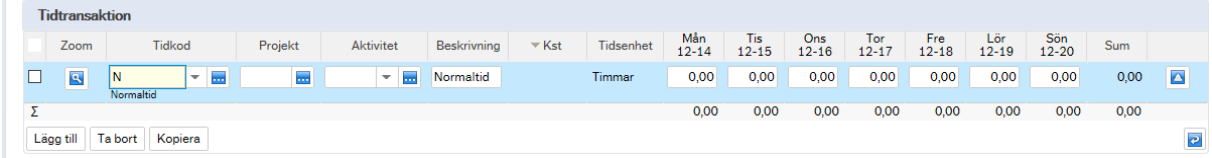

Inledningsvis har tidrapporten ingen rad som du kan börja registrera tid på så du börjar med att klicka på knappen "**Lägg till**" som finns till vänster under avsnittet.

Behöver du fler rader så klickar du fler gånger på knappen "Lägg till". Övriga knappar se särskild guide nr 212 via länk ovan.

Om du behöver hjälp med hur du ska söka efter tillgängliga koder se guide Olika sökalternativ [http://www.guider.nu/slu/213.guide.](http://www.guider.nu/slu/213.guide)

Nedan koder ska alltid fyllas i.

#### <span id="page-12-0"></span>Tidkod

Tidkod = N (normaltid) ligger alltid som förslag och ska användas för all normal arbetstid.

För övertid, mertid, schablontillägg och komp.uttag ska särskilda tidkoder användas, se avsnitt "Olika tidstyper" i detta dokument (för inst 135 ska annan tidkod även användas vid all frånvaro).

Vid behov av annan tidkod går det bra att skriva den direkt i fältet för tidkod eller att söka fram tillgängliga värden – se guide Olika sökalternativ.

#### <span id="page-12-1"></span>Projekt/Arbetsorder

Beroende på institution så är antingen fältet för projekt eller fältet för arbetsorder synligt och ska fyllas i.

Fyll i numret manuellt, eller sök efter numret via knappen till höger om rutan för projekt eller via rullisten om du har tillgång till den. Se guide Olika sökalternativ om du behöver hjälp.

#### <span id="page-12-2"></span>Aktivitet

Aktivitet ska alltid fyllas i. Man kan bara välja de aktiviteter som finns kopplade till valt projekt/arbetsorder.

Fyll i numret manuellt, eller sök efter numret via knappen till höger om rutan för projekt eller via rullisten om du har tillgång till den. Se guide Olika sökalternativ om du behöver hjälp.

#### <span id="page-12-3"></span>KST

Kst kommer automatiskt och kan bara ändras i de fall ett projekt har flera giltiga kst och om fältet är öppet för ändring.

**OBS!** Om projektet ska ha annat kst än det som ligger default måste detta ändras innan tidrapporten klarmarkeras. Fyll i korrekt kst eller sök fram giltigt kst via knappen till höger om rutan för kst.

#### <span id="page-12-4"></span>Timmar

Slutligen ska du lägga in din arbetade tid på respektive datum på det valda projektet/arbetsordern.

#### <span id="page-12-5"></span>Status på tidrapporten

Så länge du inte är helt klar med tidrapporten så ska ALLTID status vara "Utkast", först när du känner dig helt klar ska du ändra status till "Klar" innan du sparar.

#### <span id="page-13-0"></span>Spara tidrapporten

Du måste alltid spara tidrapporten via knappen SPARA för att behålla inlagda värden. Knappen hittar du längst ner till vänster på fliken. Övriga knappar se guide Tidregistrering, fält- och knappförklaringar<http://www.guider.nu/slu/212.guide>

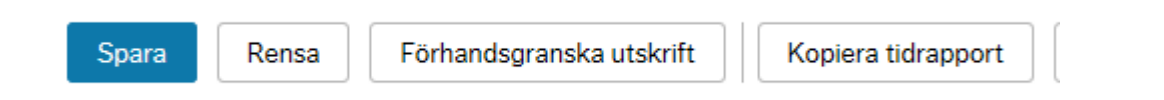

#### <span id="page-13-1"></span>FLEX

Om totalt inregistrerad tid avviker från normaltimmar enl. schema så beräknar Agresso fram ett flexsaldo på mellanskillnaden. En ny rad skapas automatiskt i tidrapporten samtidigt som man sparar om status är ändrat till KLAR.

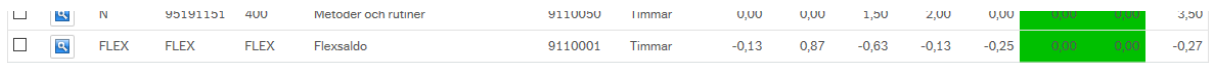

I rutan för saldo uppdateras aktuellt flexsaldo genom att man klickar på knappen "Uppdatera".

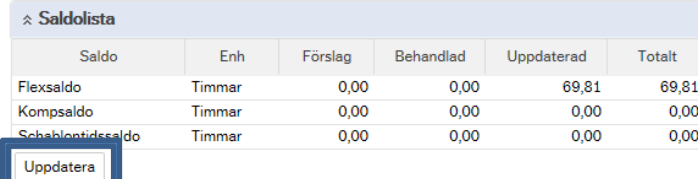

#### <span id="page-13-2"></span>Attest

När tidrapporten har status KLAR och sparas så går veckan iväg för attest till respektive attestansvarige.

Så länge en vecka har status KLAR eller UTKAST kan korrigeringar göras, står det däremot ÖVERFÖRD går inte det, utan man får rätta på en annan vecka eller ta hjälp av sin administratör.

Var noga med att skriva orsak till korrigeringen i beskrivningsfältet. Redan attesterade transaktioner blir utgråade och kan inte rättas utan då måste nya rader läggas till istället.

#### <span id="page-13-3"></span>Skapa en mall-vecka

Om man arbetar med ungefär samma projekt varje vecka eller om man fastställer vilka projekt/arbetsordrar man ska arbeta i under året så kan man börja med att lägga upp alla kombinationer man tror sig komma att arbeta med under året i årets första vecka.

Sedan lägger man in alla timmar som man har arbetat just den valda veckan på de projekt/aktiviteter man har arbetat i, innan man sparar enligt samma rutin som i ovan kapitel "Registrera tid".

När rapporten är klar så kommer det förmodligen finnas ett antal rader i rapporten som inte har fått några timmar, dvs. har värde 0. Dessa tomma rader går inte för attest, men de kommer att synas som utgråade rader hos attestanterna.

#### <span id="page-13-4"></span>Utgå från en kopierad tidrapport

Om du har skapat en mallvecka eller bara vill återanvända en tidigare registrerad vecka så börjar du med att fylla vilken period du ska registrera.

Version 1.5 2016-07-15

Sedan klickar du på knappen "Kopiera tidrapport" som finns i raden av knappar längst ner på fliken/sidan.

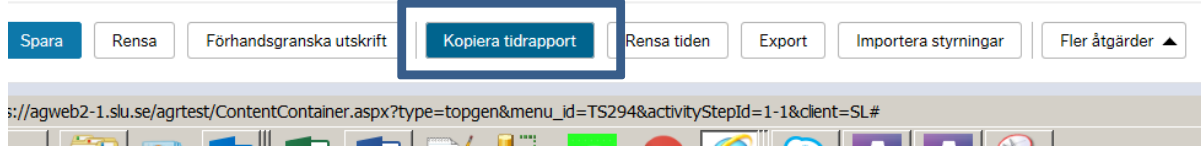

En ruta öppnas och där väljer du den period som du har skapat mallveckan i eller en annan tidigare registrerad vecka. OBS! bocken i rutan för Rensa tiden ska ALLTID vara ibockad, så att inga inlagda timmar kommer med. Avsluta med att klicka på knappen OK. Nu kan du lägga in dina arbetade timmar, om det saknar nytillkomna projekt/aktiviteter så är det bara att lägga till dessa via knappen Lägg till. För mer hjälp se guide "Kopiera tidrapport….." [http://www.guider.nu/slu/438.guide.](http://www.guider.nu/slu/438.guide)

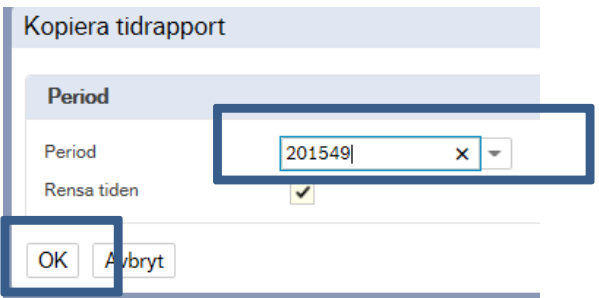

## <span id="page-14-0"></span>Avvisad rapport

Om attestanten anser att inlagd tid är fel så kan attestanten avvisa hela tidrapporten eller en eller flera rader. Du får ett mail om någon attestant har avvisat poster och då ska du logga in i

Agressowebb, hämta upp den avvisade posten via den övre menyrader vid v-et .

Ta hjälp av guide Avvisad rappor[t http://www.guider.nu/slu/441.guide,](http://www.guider.nu/slu/441.guide) som visar hur det fungerar.

# <span id="page-14-1"></span>Olika tidstyper

#### <span id="page-14-2"></span>Normal arbetstid

Normal arbetstid registreras ALLTID mot tidkod "N" följt av det projekt/arbetsorder, aktivitet och kst (fylls i av Agresso) man har arbetat i.

#### <span id="page-14-3"></span>Frånvaro (ej komp.uttag)

Här är det lite olika beroende på vilken institution man tillhör.

Ingen överföring till Primula sker för dessa timmar utan registrering ska ske i Primula självservice också.

#### <span id="page-14-4"></span>Inst Akvatiska resurser

Registrering av frånvaro ska ske via två olika tidkoder, FRAN eller SEM. För tidkoden FRAN ska sedan aktuell aktivitet väljas som förklarar frånvaron.

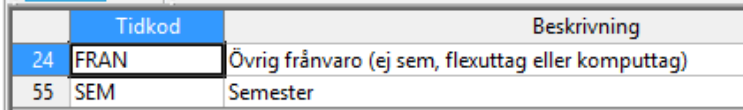

#### <span id="page-15-0"></span>Övriga institutioner

Registrering av frånvaro ska ske via tidkod "N", normal arbetstid, följt av för institutionen avsett projekt/arbetsorder. Sedan ska den aktivitet väljas som bäst stämmer med din frånvaro.

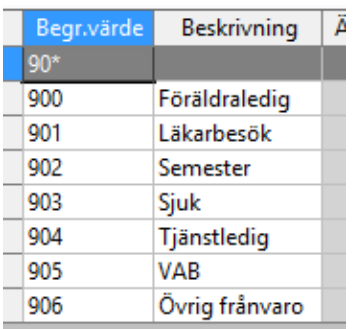

#### <span id="page-15-1"></span>Komp.uttag

All komp.uttag ska vara godkänd i förväg av din chef innan registrering sker.

Timmar som registrerats som komp.uttag överförs till Primula via fil en gång per vecka, så ingen registrering av dessa timmar ska ske i Primula självservice.

Här ska man särskilja på typ uttag i tid; vanligt komptidsuttag, mertidsuttag eller schablontidsuttag.

Varje institution har egna tidkoder för att bokföring ska ske mot rätt inst. Övriga koder fylls på automatiskt av Agresso.

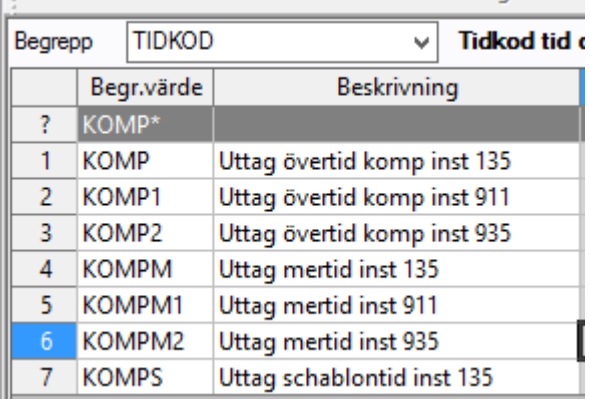

Övertids- och mertidsuttag minskar kompsaldot och schablontidsuttag minskar schablonsaldot.

#### <span id="page-15-2"></span>Övertid/ Mertid

All övertid/mertid ska vara godkänd i förväg av din chef innan registrering sker.

Timmar som registrerats som enkel/kval övertid eller mertid överförs till Primula via fil en gång per vecka, så ingen registrering av dessa timmar ska ske i Primula självservice.

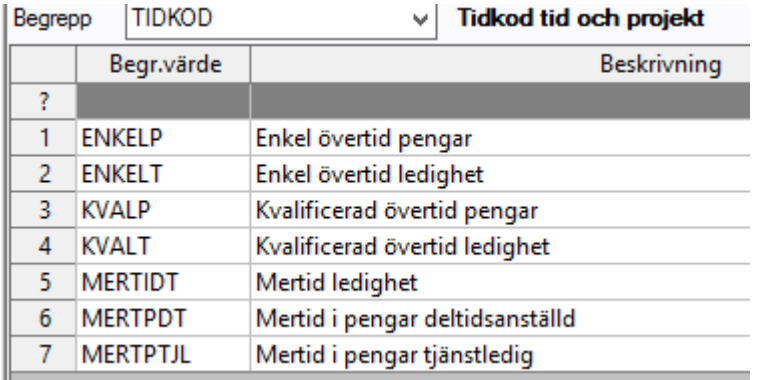

Ovan övertidskoder finns att registrera tid på, samma för alla institutioner som får registrera övertid/mertid.

Efter vald kod fyller man i det projekt/arbetsorder, aktivitet och kst (fylls i av Agresso) man har arbetat i.

**Enkel övertid**: Beordrat övertidsarbete som inträffar på vardagar fram till kl. 22:00. Kompenseras enligt 1 timme ger 1.5 timmes ersättning i tid eller pengar beroende på vald tidkod.

**Kvalificerad**: Beordrat övertidsarbete som inträffar på efter kl 22:00 på vardagar och på helger. Kompenseras enligt 1 timme ger 2 timmars ersättning i tid eller pengar beroende på vald tidkod.

**Mertid**: Beordrat mertidsarbete för de som arbetar deltid.

Kompenseras enligt 1 timme ger 1 timmes ersättning i tid eller pengar beroende på vald tidkod. **OBS!** Vid val av kod för ersättning i pengar är det viktigt att välja rätt tidkod beroende på om man är tjänstledig eller deltidsanställd.

#### <span id="page-16-0"></span>Schablontillägg (endast för akvatiska resurser)

Ersättning registreras med det antal timmar som gäller för respektive förrättning. (Halva antalet timmar utgår om förrättningstiden är kortare än sex timmar). Uppsättningen koder följer Fiskeriverkets.

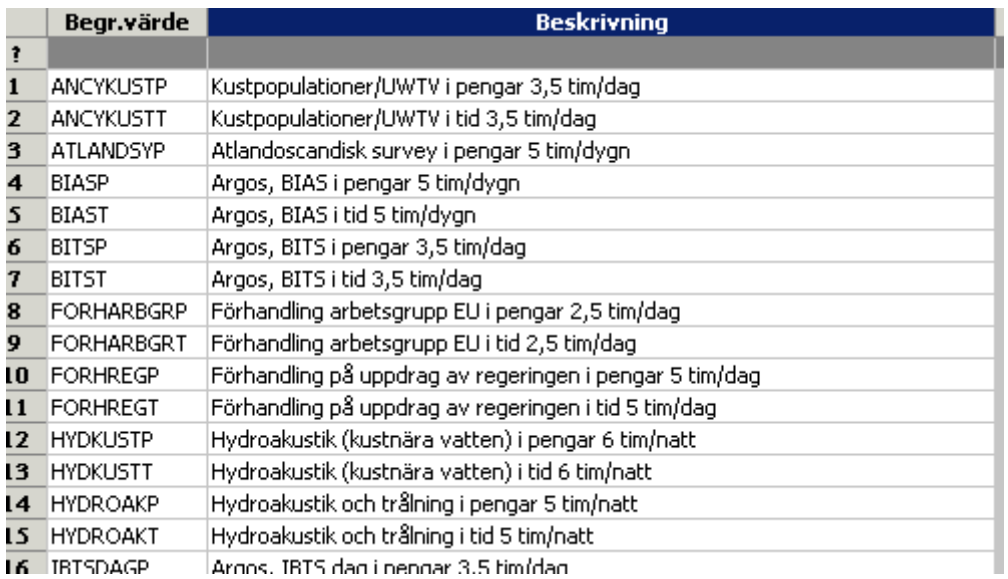

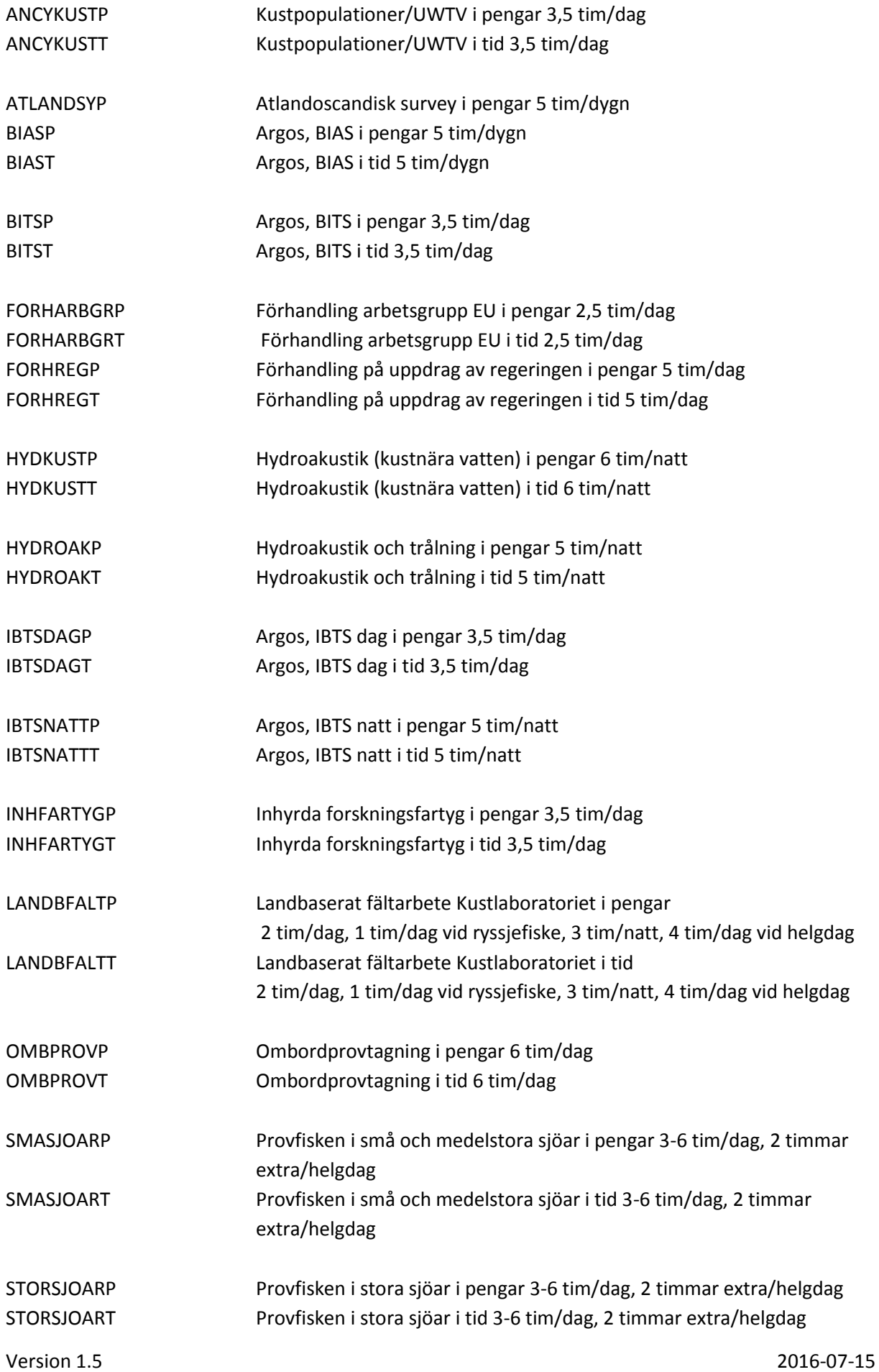

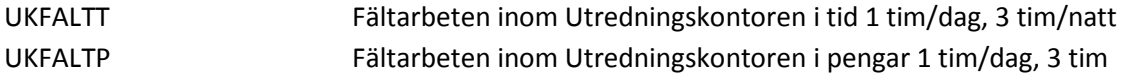

#### <span id="page-18-0"></span>FLEX

Beräknas automatiskt av Agresso när man byter status till KLAR.